## **Imprimer des étiquettes pour les articles dans le stock Stock - Imprimer des étiquettes pour les articles dans le stock**

Cette fonctionnalité à été teste avec Brother QL-1060N et QL-710W en combination avec Adobe Reader 10.

## **Comment déterminer le format dans PlanManager?**

Dans le menu "Système" - menu "Options" vous trouverez la configuration LABEL\_PRINTING. Ici vous devrez introduire le format désiré. Pour l'instant il est seulement possible d'introduire les formats standard (Ax, Bx, "letter","legal"). Vous ne pouvez donc pas introduire le format exact de vos étiquettes. PE: Pour les étiquettes du format 88mm x 27mm nous avons employé le format A8.

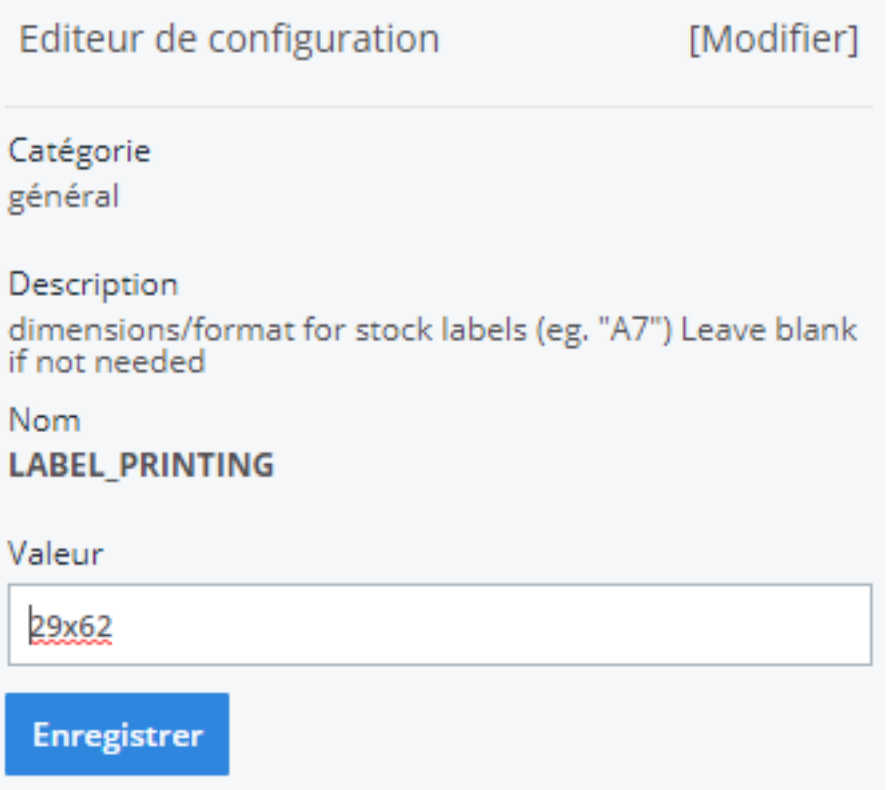

Page 1 / 5 **(c) 2024 InSyPro <christof@insypro.com> | 2024-07-03 15:16** [URL: http://faq.insypro.com/index.php?action=artikel&cat=0&id=240&artlang=fr](http://faq.insypro.com/index.php?action=artikel&cat=0&id=240&artlang=fr)

## **Où est-ce que vous pouvez imprimer ces etiquettes dans PlanManager?**

Dans le menu "Dossier" - "Stock" vous pouvez consulter la liste complète du stock. Cliquez sur la ligne désirée pour imprimer l'étiquette. Si la configuration est exacte vous verrez un bouton "imprimer".

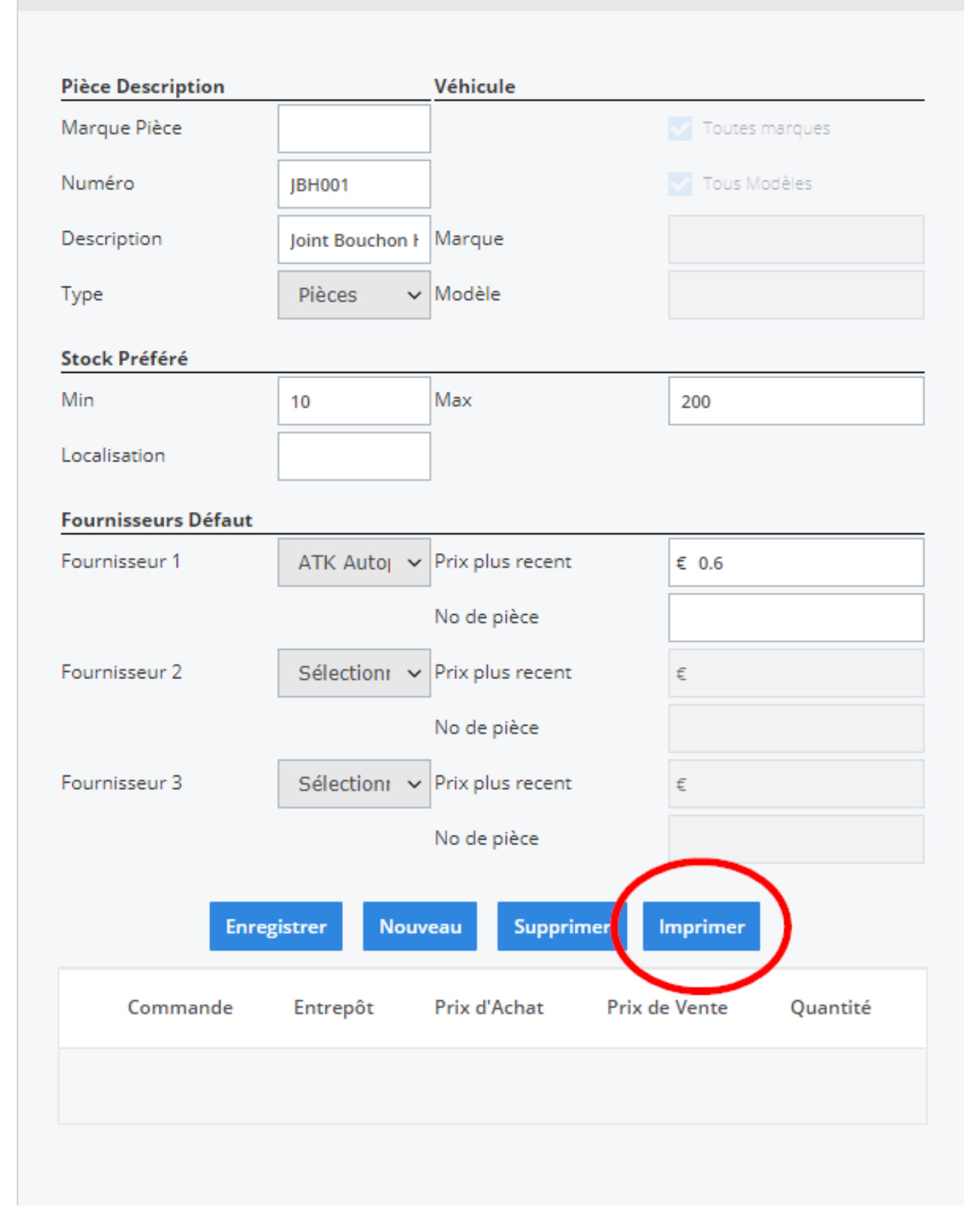

Sur l'étiquette vous verrez le numéro en gras et ci-dessous la description. Quand Page 3 / 5 **(c) 2024 InSyPro <christof@insypro.com> | 2024-07-03 15:16**

[URL: http://faq.insypro.com/index.php?action=artikel&cat=0&id=240&artlang=fr](http://faq.insypro.com/index.php?action=artikel&cat=0&id=240&artlang=fr)

vous appuyez sur le bouton imprimer, un pdf sera créé.

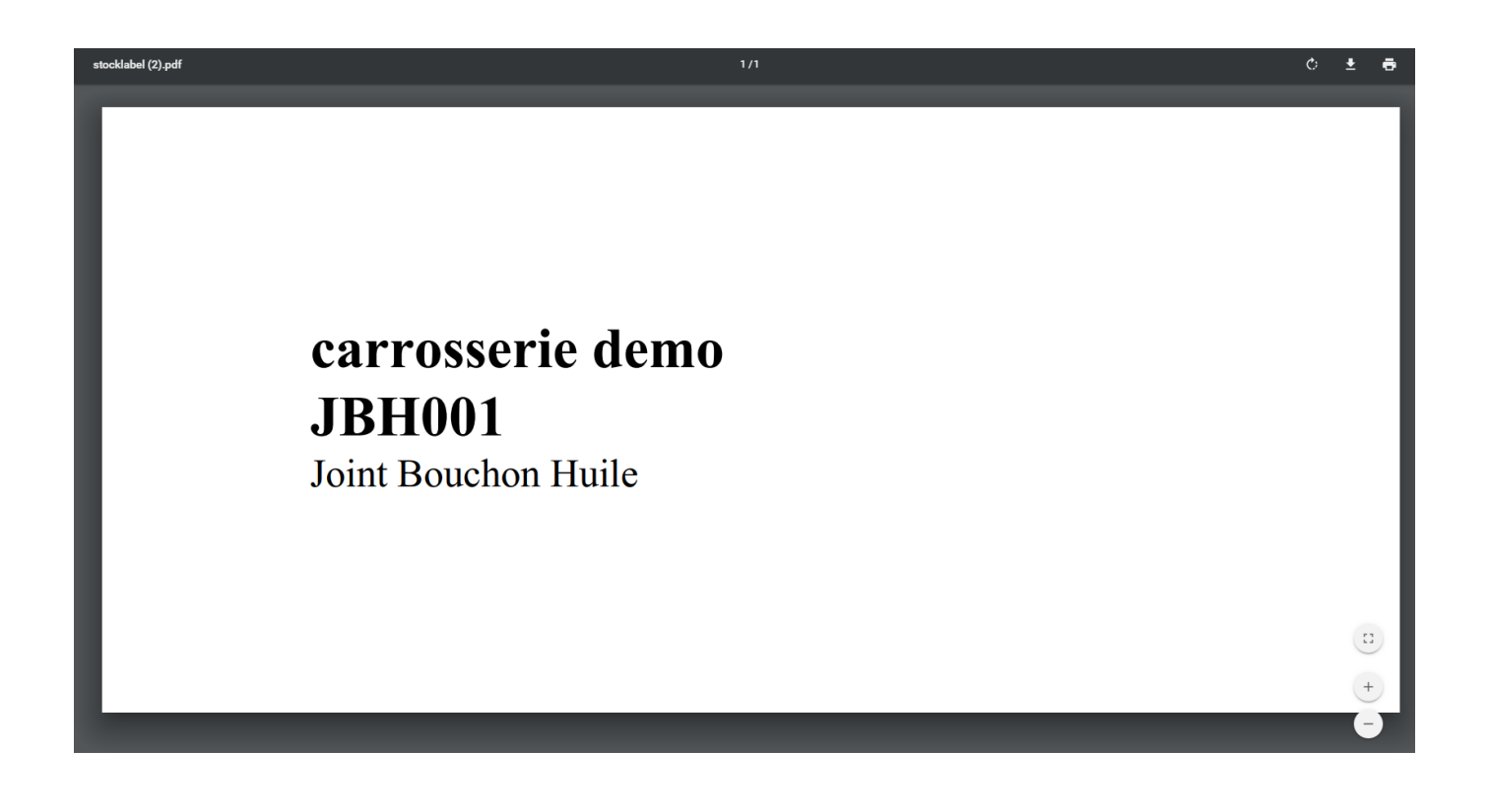

Il ne faut pas oublier de controler les parametres suivant:

- 1. Sélectionnez l'imprimante, si vous ne la voyez pas, contrôlez si le driver est bien installé correctement.
- 2. Sélectionnez l'échelle que vous allez appliquer. A droite vous pouvez voir un exemple. la zone foncée se trouve hors de l'imprimé

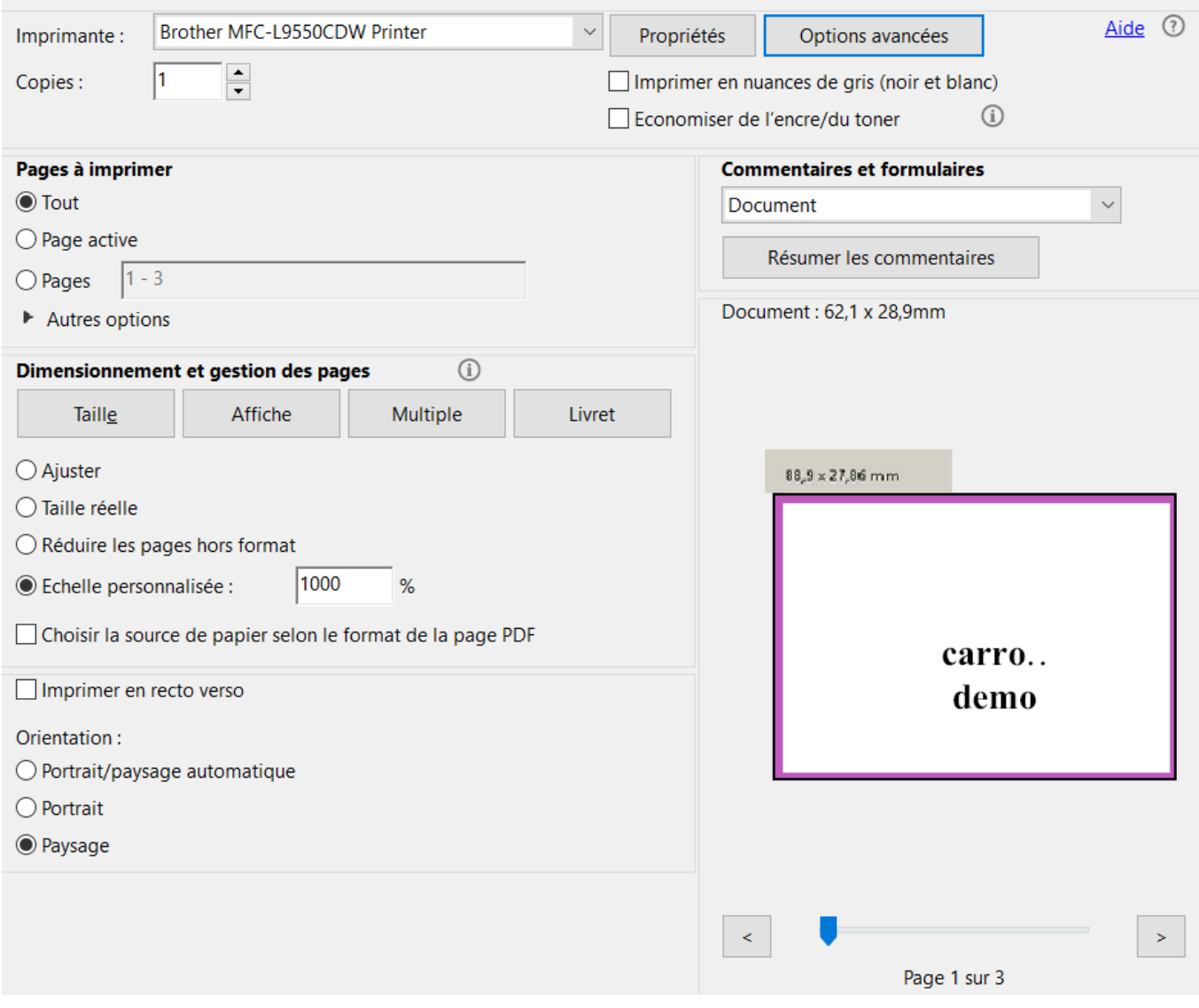

Référence ID de l'article : #1252 Auteur : Christof Verhoeven Dernière mise à jour : 2019-07-10 10:23